## **Fixed Assets Trade-In Form**

The **Fixed Assets Trade In form** is used to get approval to trade in any state-owned property on an order. This property could be affixed asset or *any other state-owned property* that is used as credit toward the purchase of another item.

## **Creating a Fixed Asset Trade In form**

1. Click forms on the "Go to:" bar or click Asset Trade In Form listed under UNCG FORMS.

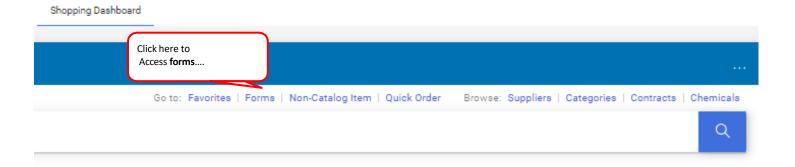

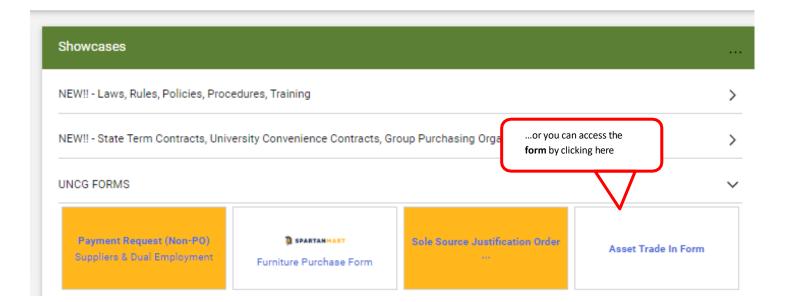

2. Go to the **Supplier/Vendor** section of the form and enter the vendor for this order. You can also use the search feature to search for the vendor if needed. (If this is a new supplier, type in "New Supplier" and follow the **New Vendor Ordering** instructions.)

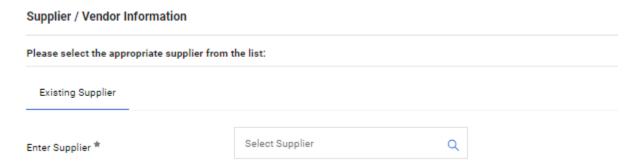

3. Provide trade in information about the property in the **Asset Information** section. This should include the P-tag number if the property is a fixed asset (otherwise enter "n/a"), the property description, and the property trade in value.

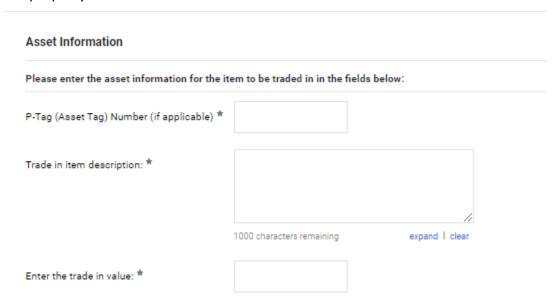

4. Provide information about the item you are purchasing in the **Item to be Purchased with Trade In** section. This should include the quantity, the product description, and the value of the item, less the trade in value. An example: the cost of the new item is \$1,280 minus the trade in value -\$240= \$1,0240.

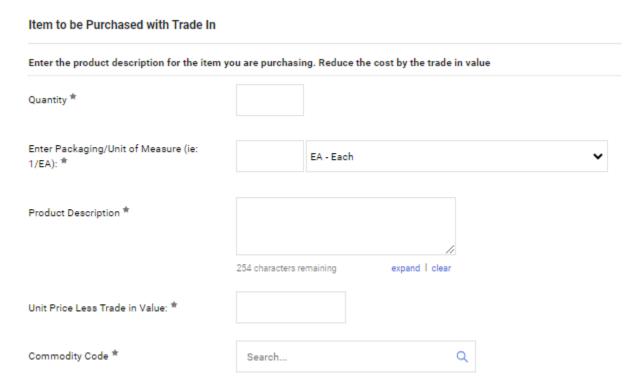

5. Attach any documents that relate to the order. Internal attachments will only be viewed by departmental representatives or purchasing agents, whereas external documents will also be sent to the vendor.

## Internal Attachments. Please note that the trade in form must accompany this requisition. Internal Attachments \* Add External Attachments Add

6. Once you have completed the form, you have several options in the Available Actions dropdown list:

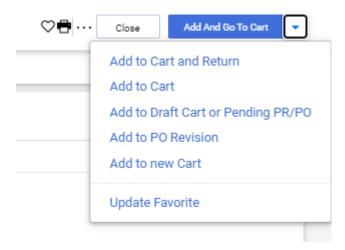

- Add and go to Cart adds the order to your cart and takes you to the cart.
- Add to Cart and Return adds the order to your cart and returns you to a blank form with the same vendor.
- Add to Cart adds the order to your cart and remain in the form.
- Add to Draft Cart or Pending PR/PO if a draft cart or pending cart exists.
- Add to Favorites adds the completed form to your Favorites.

Follow the **Order/Requisition** instructions to complete the order.